# **DEMANDER UNE AUT VIA ADAMS**

- **1.** Accédez à l'arborescence des fichiers.
- **2.** Sélectionnez AUT dans la liste déroulante Nouveau

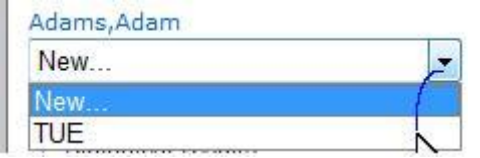

**3.** Renseignez les champs obligatoires (signalés par \*). Pour plus de détails, reportez-vous à la description des différents champs ci-dessous

## **I. Vérifiez votre** *Sport/discipline*

**II. Sélectionnez votre** *Organisation sportive* **dans la liste déroulante.** Entrez les 3 premières lettres, puis cliquez sur la loupe. Il s'agit de l'organisation à laquelle vous soumettez l'AUT.

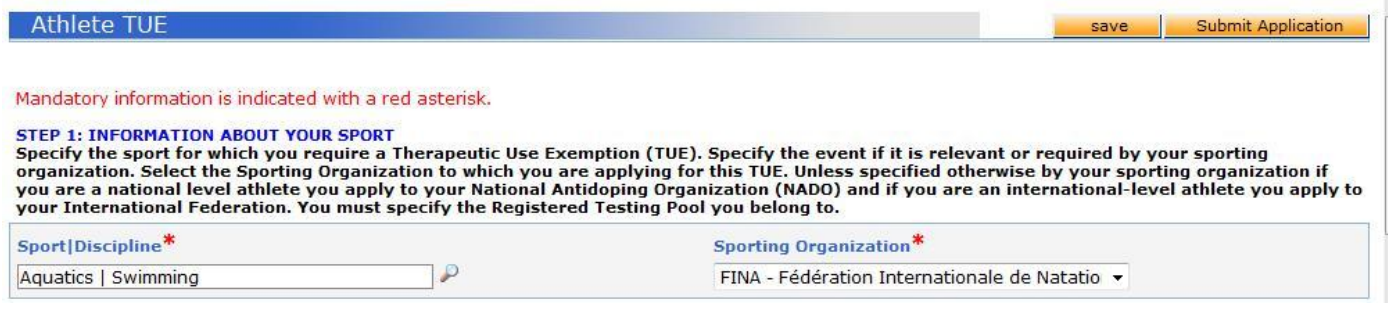

**III***.* Le menu déroulant *Registered Testing Pools* [Groupes cibles de sportifs soumis aux contrôles] liste les groupes cible de sportifs soumis aux contrôles dont vous faites partie. **Sélectionnez le groupe cible pertinent pour l'AUT.**

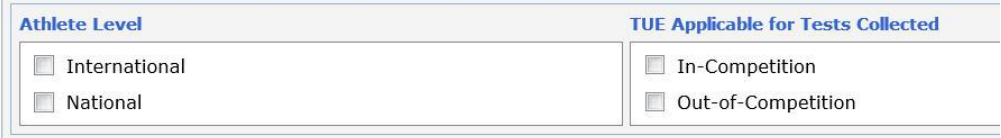

**IV. Complétez le champ** *Prochaine compétition et date* si vous participez prochainement à une compétition.

**V. Si la demande d'AUT est rétroactive**, à savoir si le traitement a commencé avant la date de la demande en raison de circonstances particulières, il est important de **l'indiquer dans la section consacrée à la demande rétroactive :**

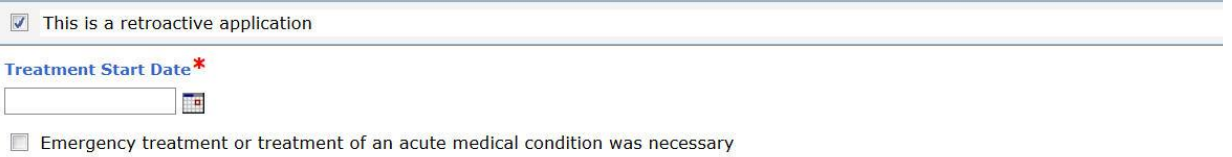

- Due to other exceptional circumstances, there was insufficient time or opportunity to submit an application prior to sample collection
- $\Box$  Advance application not required under application rules
- Other please specify :

a) Cliquez sur « This is a retroactive application » [Il s'agit d'une demande rétroactive].

b) Saisissez la date de début du traitement.

c) Sélectionnez au moins une des raisons pour lesquelles le traitement a déjà commencé ou saisissez la raison dans le champ « Other » [Autres].

**VI. Information about your** *physician***:** renseignez le nom, le prénom, la qualification et la spécialité, l'adresse, le pays, la région, les numéros de téléphone et l'adresse électronique. Indiquez au moins un numéro de téléphone. Votre organisation sportive peut rendre certains champs obligatoires (nom/prénom, pays, ville, numéro de téléphone professionnel).

STEP 2: INFORMATION ABOUT YOUR PHYSICIAN

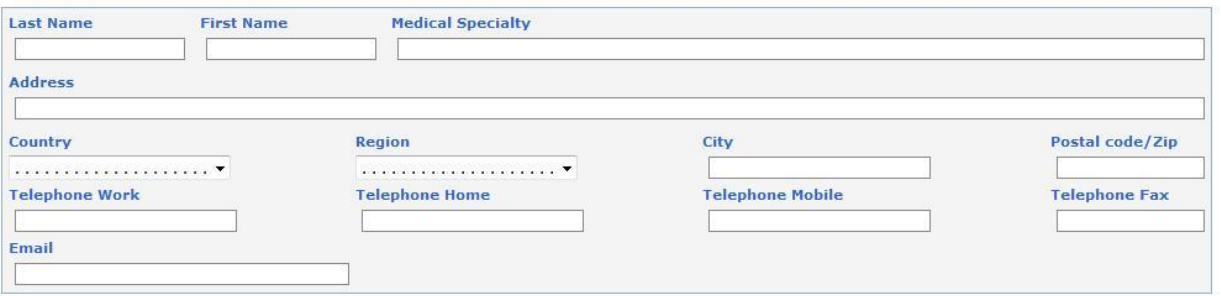

# **VII***. Informations médicales* **:**

a) **ADAMS 3.2** Sélectionnez un diagnostic dans la liste déroulante Diagnosis [Diagnostic] (les diagnostics les plus courants sont répertoriés). Si votre diagnostic ne figure pas dans la liste, sélectionnez Diagnosis Class [Catégorie de diagnostic] et entrez le diagnostic dans le champ Diagnosis description [Description du diagnostic].

b) Entrez les examens médicaux et les contrôles effectués, ainsi que toute information supplémentaire

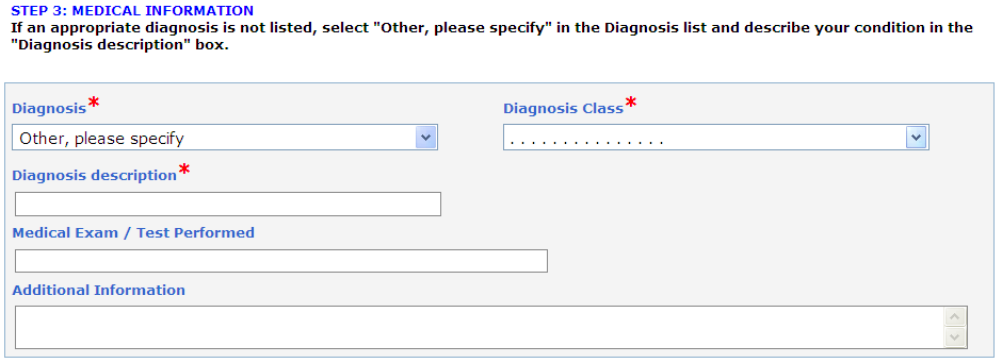

## **VIII. Indiquez le** *médicament* **que vous allez prendre:**

a) Renseignez le nom et la fréquence d'administration du médicament.

b) Spécifiez la substance interdite concernée. Entrez au moins les 3 premiers caractères de la substance, puis faites une recherche dans la base de données en cliquant sur la loupe.

- c) Renseignez la posologie et sélectionnez l'unité.
- d) Sélectionnez la voie d'administration.
- e) Entrez une date d'expiration (une seule date par médicament).
- f) Ajoutez des conditions et des commentaires dans la rubrique correspondante.

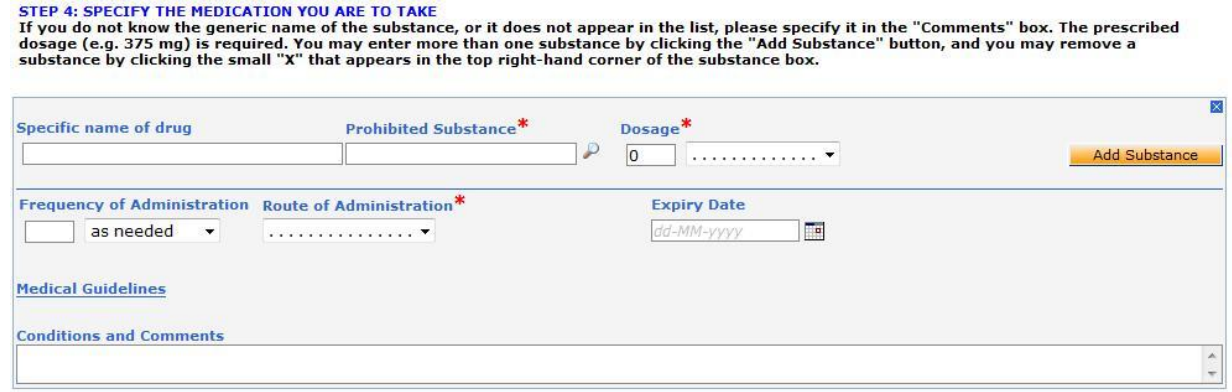

**IX. Vous pouvez joindre tout fichier ou document numérisé contenant vos informations médicales :** entrez un titre et une description du document, cliquez sur le bouton Browse [Parcourir], puis sélectionnez le fichier souhaité.

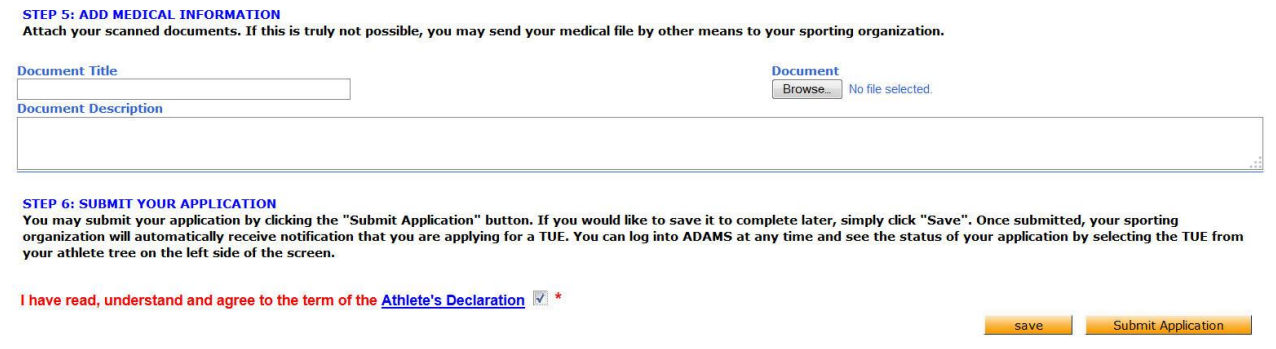

## **X. Renseignez toute autre information disponible.**

- 4. Cliquez sur Soumettre la demande pour envoyer votre AUT. Votre organisation sportive recevra alors automatiquement une notification la prévenant de votre soumission. Vous pouvez également cliquer sur le bouton **Enregistrer** pour terminer plus tard votre AUT.
- **5.** Après avoir soumis votre demande, vous pouvez l'imprimer en cliquant sur le bouton **Générer un formulaire d'application**.

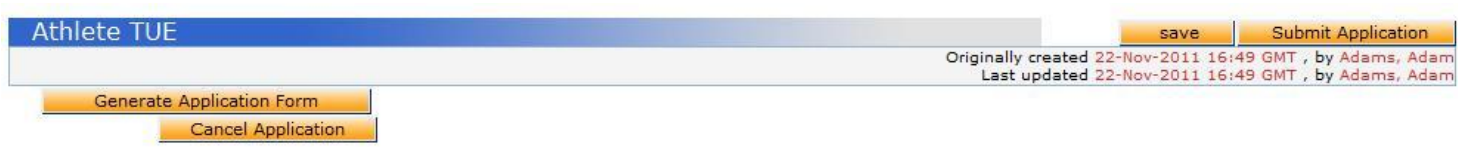

Cette option n'est pas disponible si la demande a le statut «Approuvée», «Refusée» ou «Annulée».

6. Vous pouvez utiliser le bouton « Generate Application Form » [Générer un formulaire de demande] afin d'imprimer une version papier du formulaire de demande rempli après l'avoir soumis par voie **Generate Application Form** 

électronique.

[Tant que le statut n'est pas approuvé, rejeté ou annulé]

**7.** Vous pouvez à tout moment consulter le statut de votre demande d'AUT en la sélectionnant dans l'arborescence située à gauche de la fenêtre. Vous pouvez modifier la demande uniquement si son statut est « Non soumise » ou « incomplète ».

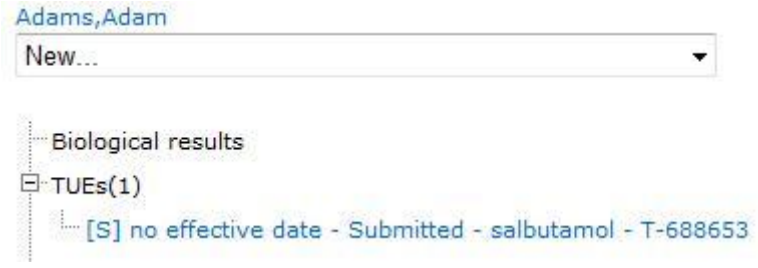

**8.** Lorsque la demande d'AUT est acceptée, il vous est demandé si vous souhaitez générer un **certificat d'AUT**.

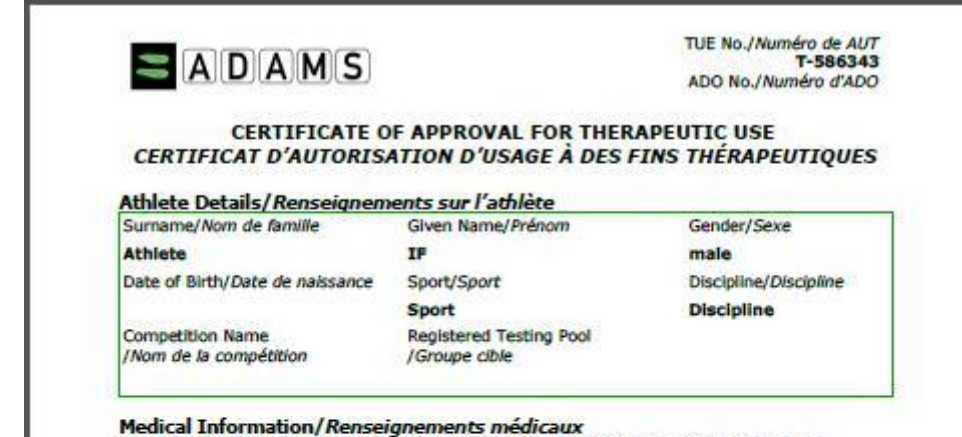

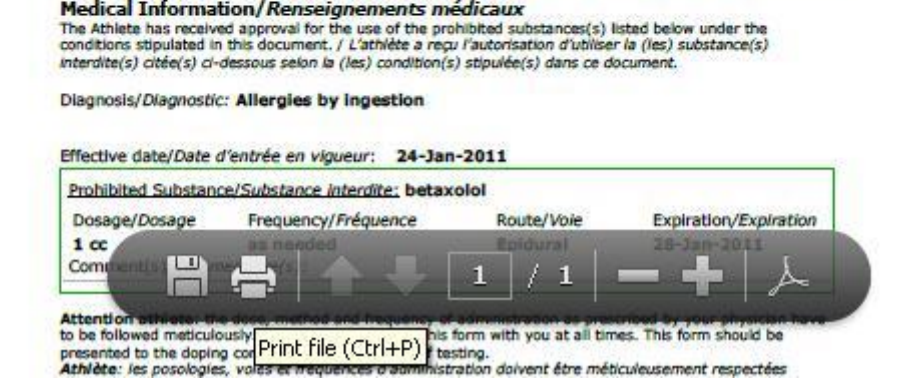

Cliquez sur le bouton « Générer un reçu de l'AUT » pour générer un fichier PDF qui s'affiche dans une fenêtre contextuelle. Cliquez sur l'icône de l'imprimante pour imprimer le fichier.

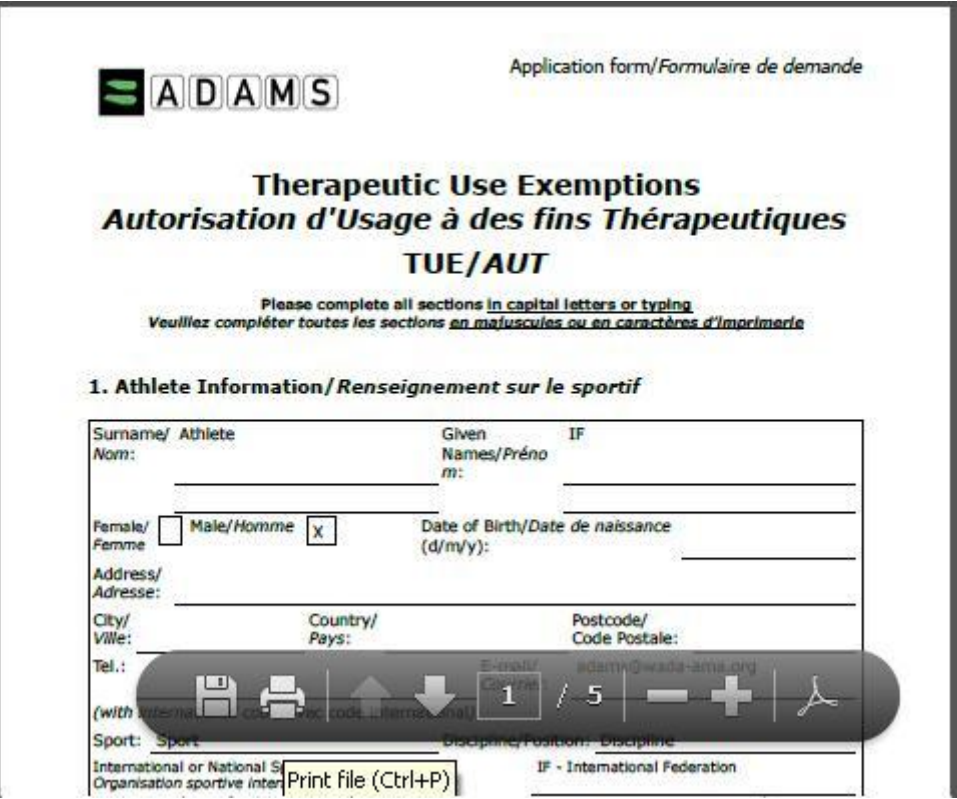